## **MANUAL PENDAFTARAN DAN PERMOHONAN PEMBANTU PENYELIDIK PERANAN : KETUA PROJEK**

## **1) Pendaftaran didalam sistem**

a) Buka sistem di [http://orchid.uitm.edu.my/irmis.](http://orchid.uitm.edu.my/irmis)

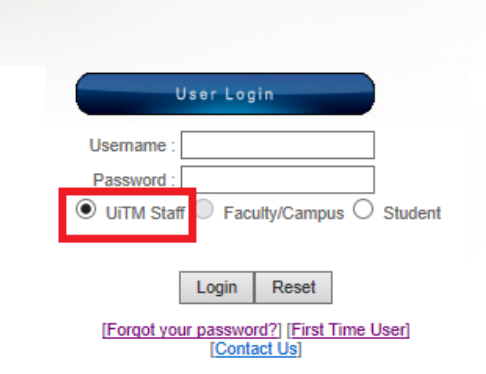

- b) Masukkan **nombor pekerja UiTM** sebagai *Username* dan **abcd1234** sebagai *Password* untuk **log masuk kali pertama**.
- c) Pilih "Staff" dan klik butang "Login".

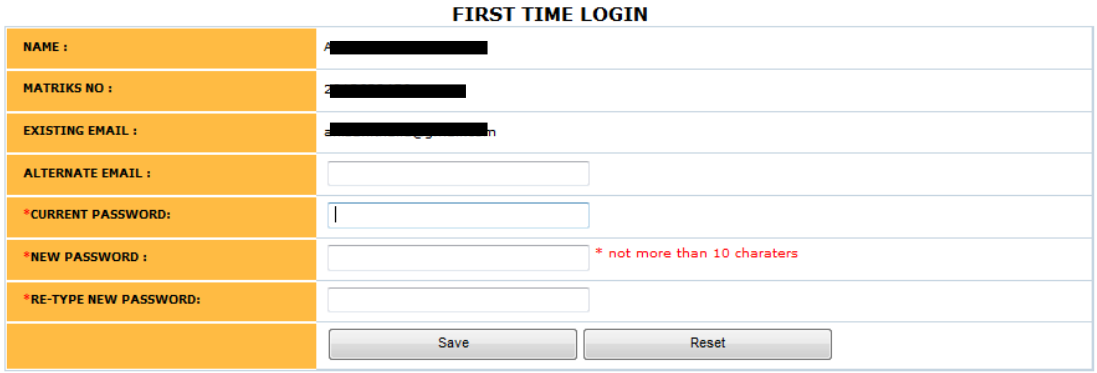

- d) Bagi pengguna yang log masuk kali pertama akan diminta untuk menukar kata laluan dan melengkapkan maklumat yang diperlukan.
- e) Kemudian log masuk semula kedalam sistem menggunakan kata laluan yang baru.

## **2) Verifikasi Permohonan Pembantu Penyelidik**

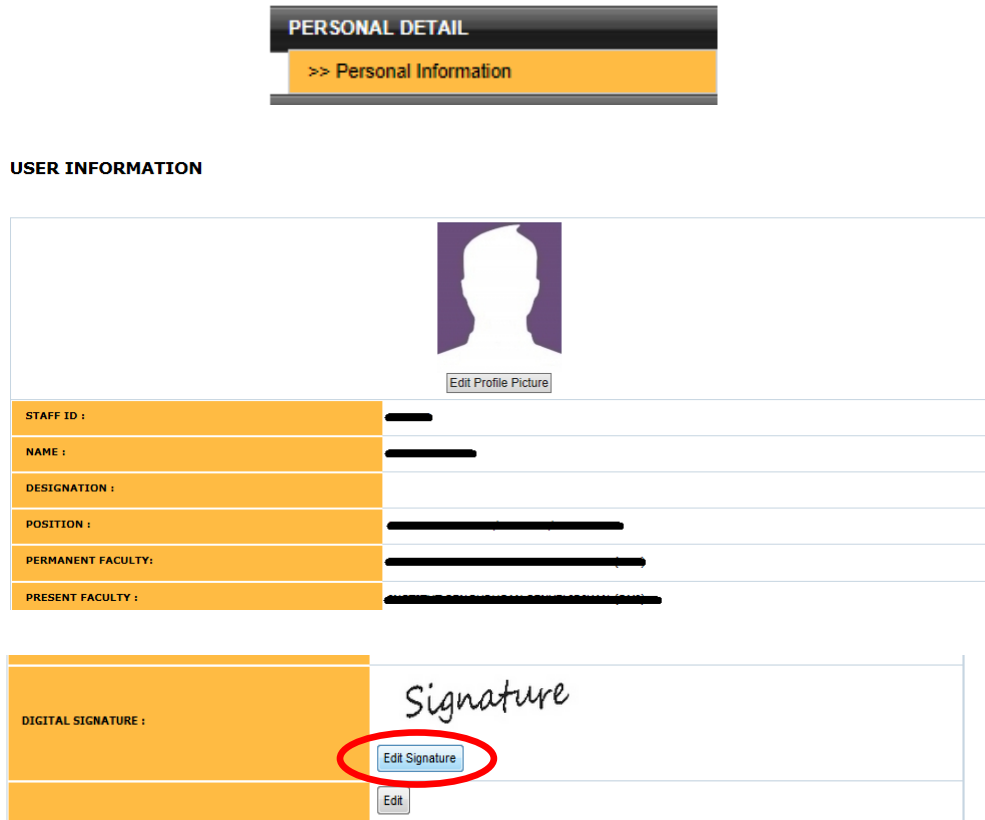

a) Sebelum membuat proses permohonan, ketua projek perlu ke menu "Personal Information" untuk **memuatnaik gambar** dan **tandatangan digital** seperti dalam rajah diatas.

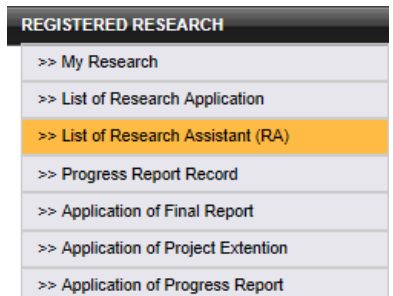

b) Setelah memuatnaik gambar dan tandatangan digital, klik pada menu "List of Research Assistant (RA)" untuk verifikasi permohonan.

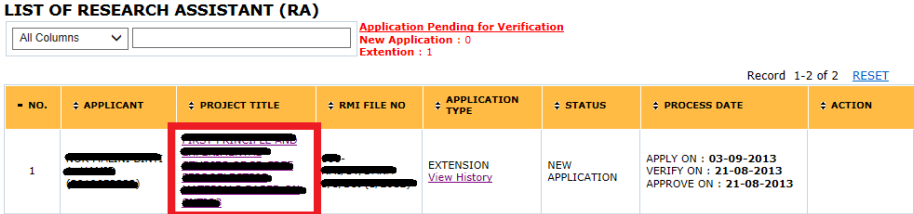

- c) Pilih dan klik **Tajuk Projek**.
- d) Semak maklumat permohonan yang dipaparkan dalam format pdf.
- e) Pilih "Action".
- f) Pilih "Payment Type".
- g) Bagi jenis pembayaran adalah upah, jumlah pembayaran perlu dimasukkan.

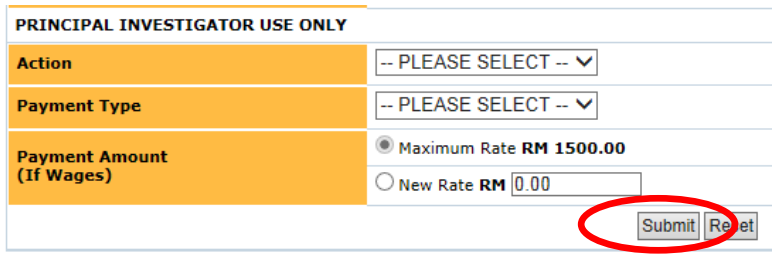

h) Klik butang "Submit".

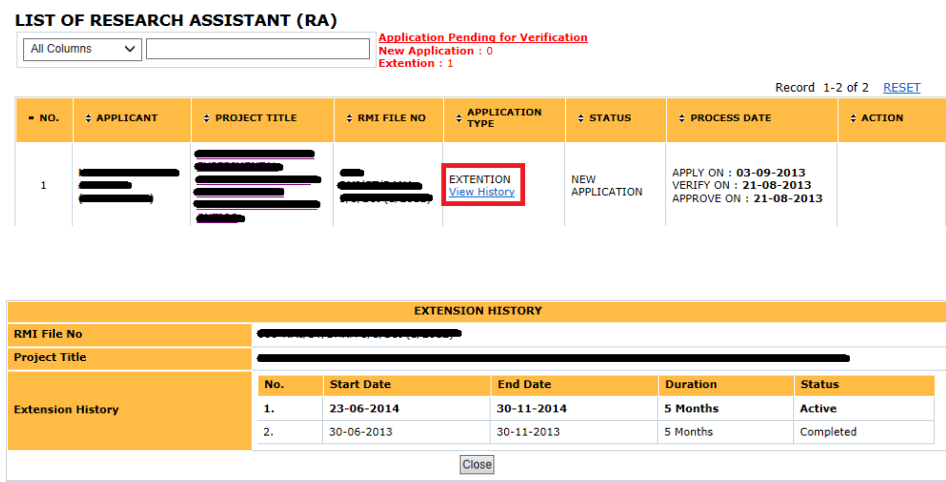

i) Bagi jenis permohonan adalah "Extension", klik "View History" untuk mendapatkan sejarah permohonan lanjutan yang pernah dibuat oleh pemohon sepanjang tempoh berkhidmat dengan projek berkenaan.

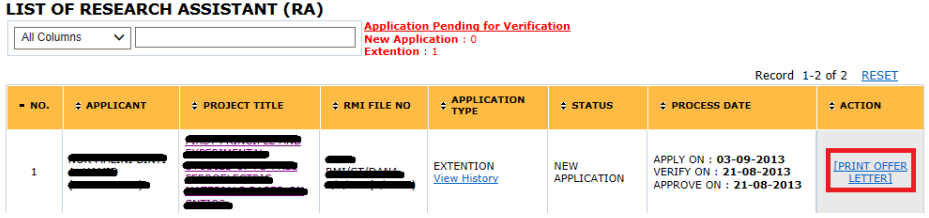

j) Klik "Print Offer Letter" untuk mencetak surat tawaran pemohon sebagai simpanan dan rujukan. Butang ini hanya akan dipaparkan bagi permohonan yang telah berstatus "Approved By RMI" dan mempunyai maklumat no pekerja pemohon.